To install the Adobe Creative Cloud apps.

Go to https:\\creativecloud.adobe.com

Enter lakeforest.edu for the email address and click Continue.

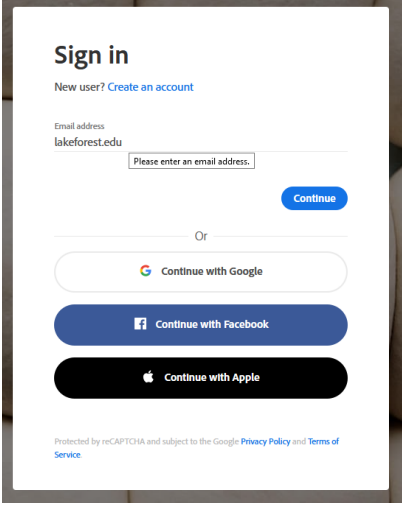

Enter your Lake Forest College username. The username is the part of your email address that is before the @.

Enter you Lake Forest College password.

Click Login.

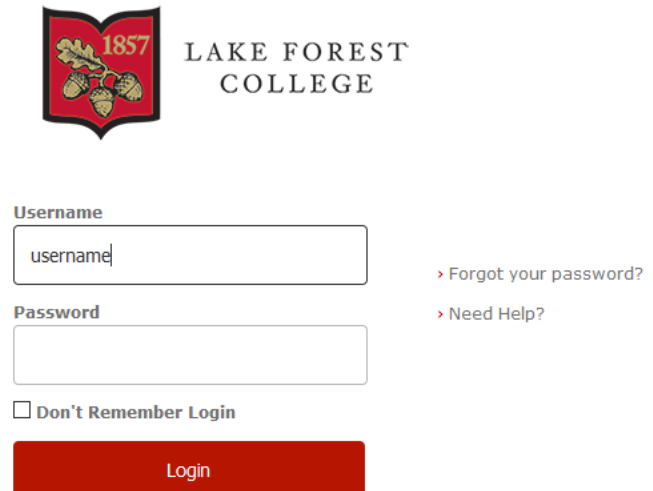

Go to the apps tab and download Creative Cloud.

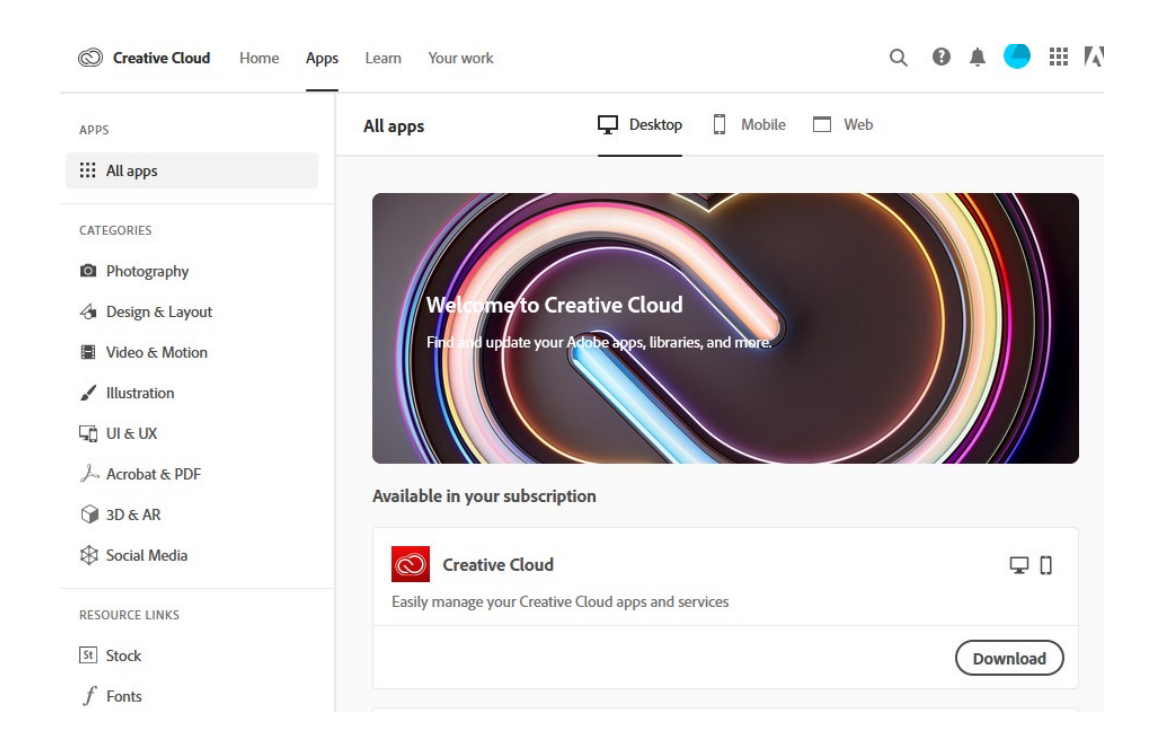

## Click OK.

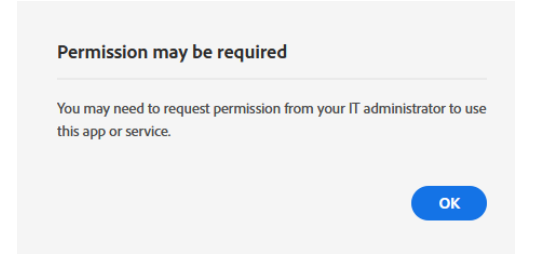

## After running the installer Click Continue.

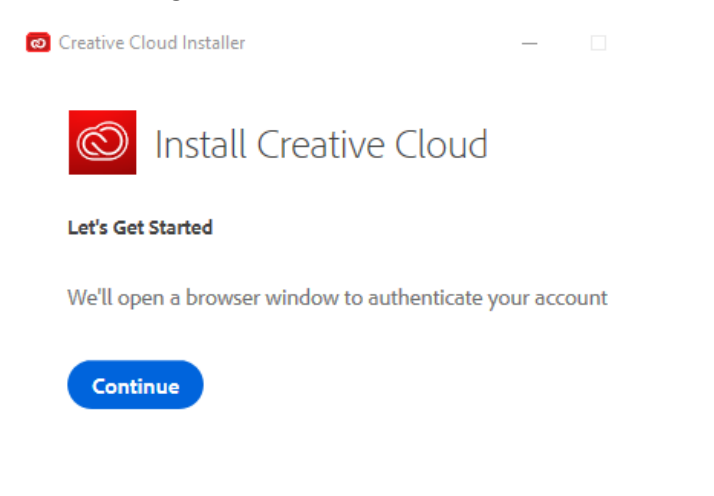

If you closed the browser you will need to logon again using lakeforest.edu then your Lake Forest College passwords. Once logged back in the installaion will continue.

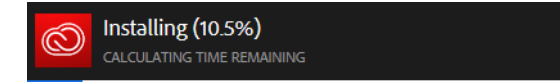

Installation in progress Do not close this window until installation is complete. You can take the tour or skip to continue with the software installs.

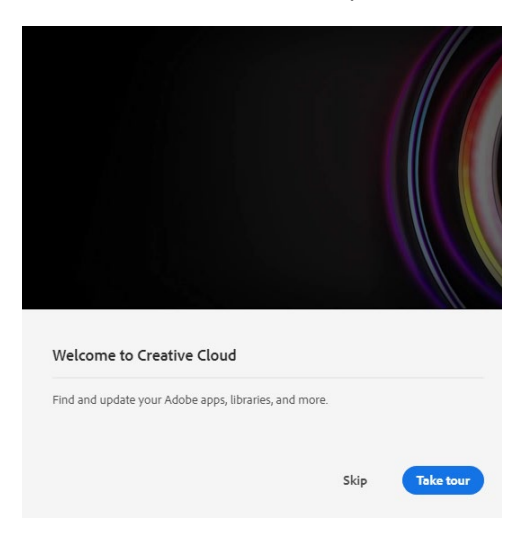

Click install on the applications that you need. If they are not showing up under "Available in your subscription" you can install the trial version. Once your account has been added to the subscription logout of Creative Cloud and log back in.

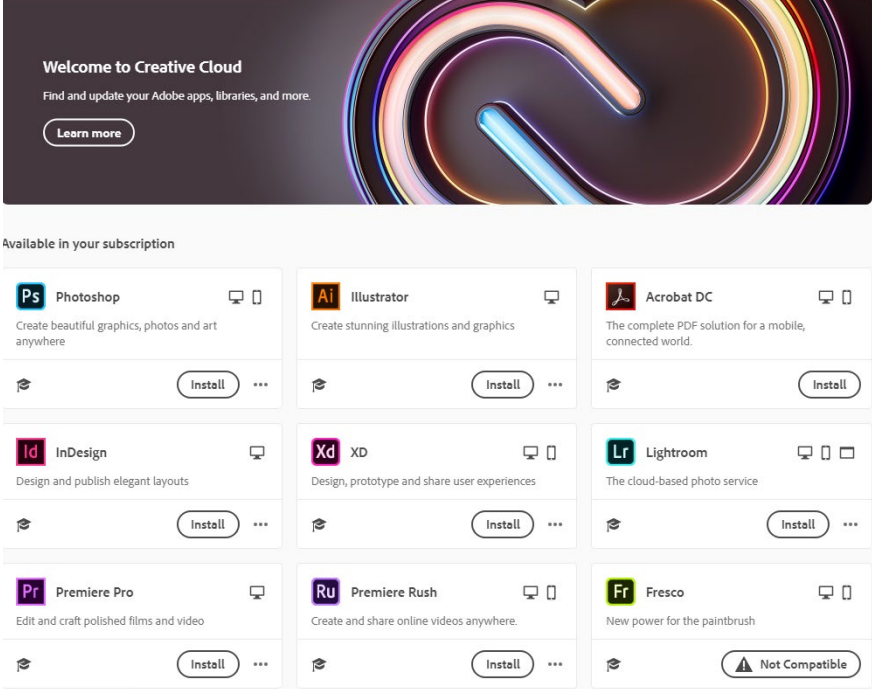

To logout click the blue circle in the top right of the Creative Cloud Desktop app and select "Sign out".

To log back in run the Creative Cloud Desktop app and login as before with lakeforest.edu then your Lake Forest College username and password.

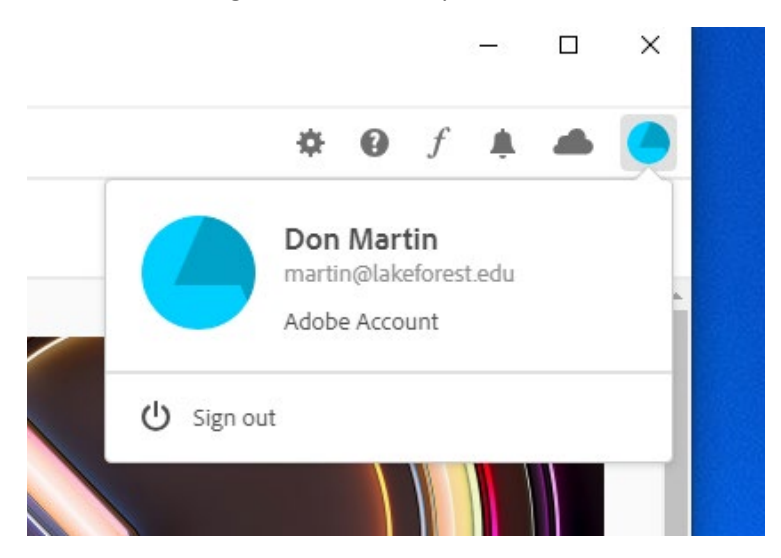